# **Feature**

# **Setting up Visual studio 6 IDE for MDL programming**

by Stanislav Sumbera

# **Introduction**

MicroStation Development Environment (MDE) presented on installation of MicroStation unfortunately doesn't contain any Integrated Development Environment for developing MDL programs. Although you may write MDL code in any text editor, I guess MDL programmers in the 21st century deserve more, at least :

- File management
- Syntax highlighting
- Automatically Completing Statements Intellisense
- Context help
- Comprehensive visual debugger
- Optionally version management for large projects

Using these features will certainly help you in developing process and will positively affect the quality of your MDL application. Although you may use any IDE I would recommend to use Visual Studio v.6 or Visual Studio.NET respectively. The main reason is that you will get with Visual Studio compiler used by MicroStation make files to compile MDL into native code (DLL).

# **Setting up Visual Studio v.6**

Make sure you have installed Visual  $C++v.6$  with service pack 5 and Microsoft Development Library (MSDN). To set up IDE for MDL several steps need to be done. We will go through them. step by step.

# **Step 1. MDL language syntax highlighting**

MDL code is C code. We need Visual Studio to recognize file extensions of MDL related files as C-based files.

These extensions include .mc; .fdf; .r; .mt;. The file extension information is stored in the registry key: See code below.

Run file **VC\_MDL\_HIGHLIT.reg** from download package for this article to update registry entries or extend registry manually by running regedit.exe.

- ï Now run Visual Studio, open any .mc file via **File/ Open** menu and see highlighting syntax of code.
- ï Go to **Tools/Options**... menu and select **Format** tab page.
- In the **Category** list select Source Windows; in the Font option list choose Courier New font with size 10pt.
- Select in **Colors** option list type of code text and use **Foreground** and **Background** items to set its corresponding colors as you wish. Check the Keyword type to be colored.

## **Step 2. Set MDL built- in functions to be highlighted as keywords**

Wouldn't be nice to have highlighted all MDL builtin functions as keyword? We may do this by populating file **usertype.dat** with all keyword names - in this case all mdl functions. All MDL API functions (even undocumented) may be listed by runing **mcomp-zb**.

The file **usertype.dat** must be subsequently copied into the same directory where msdev.exe resides. By default, this will be *C:\Program Files\Microsoft Visual Studio\Common\MSDev98\Bin.* You may use the file in download package. Optionally, you may add there the MDL types or constants. Then restart Visual Studio, open an arbitrary .mc file and see keyword-color of all mdl functions.

```
[HKEY_CURRENT_USER\Software\Microsoft\DevStudio\6.0\
Text Editor\Tabs/Language Settings\C/C++]
"FileExtensions"="cpp;cxx;c;h;hxx;hpp;inl;tlh;tli;rc;rc2;mc;fdf;mt;r"
```
# **Step 3. Creating MDL project**

Select **File/New** to bring up the list shown in Figure 1 below.

| Vin32 Static Library<br>ATL COM AppWizard<br>Cluster Resource Type Wizard<br>a Custom AppWizard<br>部Database Project<br>级 DevStudio Add-in Wizard                                          |  | Project name:<br>TREEXMPL                                                                            |
|----------------------------------------------------------------------------------------------------|--|----------------------------------------------------------------------------------------------------|
|                                                                                                    |  | Location:<br>D:\BENTLEYV8\MDL\EXAMPL                                                                 |
| ias Extended Stored Proc Wizard<br>■ISAPI Extension Wizard<br><b>u</b> f JMakefile<br>選 MFC ActiveX ControlWizard<br>劉 MFC AppWizard [dll]<br>MFC AppWizard (exe)<br>X New Database Wizard |  | Create new workspace<br>C Add to current workspace<br>$\Box$ Dependency of:<br>$\boldsymbol{\nabla}$ |
| <b>TI Utility Project</b><br>A Win32 Application<br>Win32 Console Application<br>% Win32 Dynamic-Link Library                                                                              |  | Platforms:<br>$\nu$ Win32                                                                            |

*Figure 1 The New dialog*

- Select **Project** tab page. From the available projects, choose Makefile. On the right side of the dialog, in the **Location** edit item, select the parent folder of you project
- ï Type your project name into the **Project name** edit item. Visual Studio will make the folder according to the Project name (or will use the existing one if the folder with this name already exists).
- ï Toggle On option **Create new workspace**. Press *OK*.

Next wizard dialog asks for **Command line** for DEBUG configuration. Visual Studio has basically two configuration for running compilation process: Debug used for debug compilation, and Release, used for final release code.

You may use them for compilation, however I would recommend to use only one configuration and directly edit batch and make file for any necessary changes in build process. Delete any content there and type in your project name plus .bat extension, for instance treexmpl.bat. This will be a batch file for running MicroStation compilation.

Then type into the Output your final application name, e.g. treexmpl.ma, and you may leave **Rebuild All Switch** as it is. Press Finish button.

Wizard creates workspace and project with three virtual folders: Source Files, Header Files and Resource Files. Now you may add source files to appropriate folders by clicking right mouse on item and selecting **Add Files to Folder**.

After adding all files you should be able to see Class View with all structures and functions used in your project.

#### **Code 2**

treexmpl nodeLoadChildren(

This is very useful for navigation through the code. If Wizard Bar tool box is presented on upper pane (see menu **Tools/Customize/Toolbars**) you may then quickly access function from option list there.

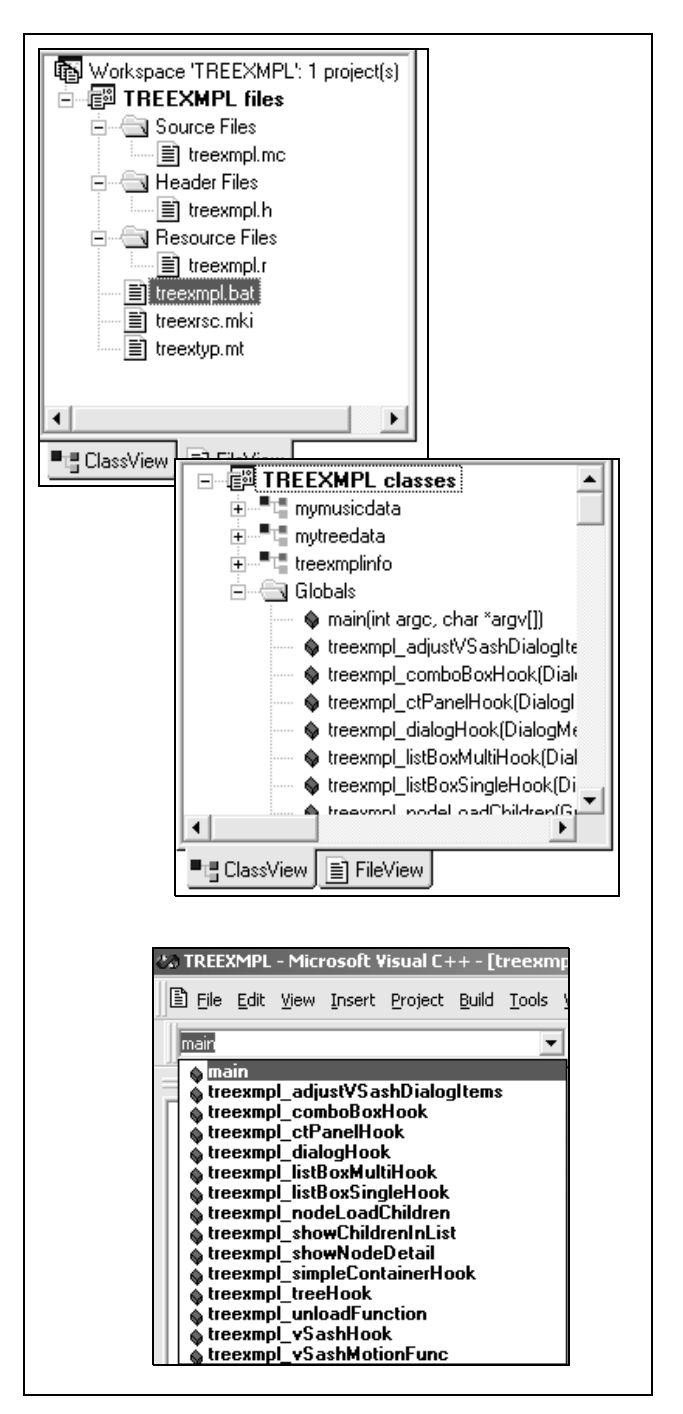

#### *Figure 2*

Visual Studio also helps with statement completition features (intellisense) of declared functions and types. If you have checked in **Tools/Options** dialog in **Editor** tab options for **statement completition** you may see parameter list when typing a function, for instance. **See Code 2 below**.

Private void treexmpl\_nodeLoadChildren (GuiTreeModel \*pModel, GuiTreeNode \*pParentNode)

Or trying to access members of data structure:

| *pMyData;<br>MyTreeData<br>pMyData->                                                                      |
|----------------------------------------------------------------------------------------------------|
| p ¦bAllowsChildren<br>@ children<br>(⊘ containerId<br>nusicdata<br><b>&amp; numMusic</b><br>pwDisplayText |

*Figure 3 Data structure*

# **Step 4. Enabling intellisense for MDL built-in functions**

Unfortunately intellisense does't work implicitly for built-in mdl functions. Wouldn't be this a nice feature when programming with MDL? Fortunately there is a trick how to force Visual Studio to show parameter info and data members of mdl functions. For each workspace Visual Studio stores browse information in binary .ncb file. Browse information hold records for each entity and where it's used in our project files.

This data are used by intellisense to offer parameter info when typing a function. Intellisense works fine for function definition. MDL built-in function are declared in fdf files. So we need to temporarily change declaration to definition and include them into Visual Studio project so intellisense would catch them. I have prepared application **MDLtool** which will do all necessary steps for you to enable intellisense for your MDL project as may be seen in **Code 3 below**.

# **Step 5. Integrating MDL help with MSDN context help**

Very often we need to search particular keyword or function definition in the Help documentation or in any other supplied help files. Visual Studio provides MSDN help containing all necessary information for developers under Windows platform. Since MDL is C based language we may find there, for example, a useful C code reference.

But I guess you would like to have there a MDL help reference and MDL programmer's guide help files too. Then we need to integrate supplied Bentley help files with MSDN help files. You may use for this purpose free help integration utility called **MSDNIntegrator** which is stored in download package to this article. Run this tool and specify **chm** and **chi** MDL help files. Only problem you need to overcome is how to obtain CHI file. CHI file may be re-generated from recompilation of original CHM file via HTML HELP workshop or other tool (like FAR).

#### **Code 3**

We hope Bentley will soon deliver CHI files together with their CHM help files. In this manner you may build up your knowledge base containing all necessary information for software development. After integration run Visual Studio, enter any mdl function and while standing on the function with cursor pres F1. MSDN help will be displayed, after re-indexing its content a description for the function should be displayed. You may add other resources for rich knowledge base as is shown on figure below.

| <b>Active Subset</b>                                                                                                    |
|----------------------------------------------------------------------------------------------------|
| MicroStation                                                                                                    |
| Contents   Index   Search   Favorites                                                                                                    |
| O MicroStation v8 Developer Library<br>⊟ <b>ü</b> n mdl<br>H Se MDL Programmer's Guide<br><b>El S</b> MDL api reference<br>$\mathbb{E}$ $\blacktriangleright$ mdl examples<br>⊟ <b>(</b> D) VBA<br><b>EI Se</b> VBA MSv8 Guide<br>⊞ SS VBA MSv8 api<br>⊟ ↓ Macro<br><b>EI SASIC MACRO MSv8 Guide</b><br><b>⊞ SASIC MACRO MSv8 api</b><br>⊟ (D) JMDL<br><b>⊞ Se JMDL Programmer's Guide</b><br><b>⊞ S</b> DGN package overview<br>$\Box$ $\Box$ Periodicals<br><b>IEI</b> Se MicroStation Manager |
| Elent Server 1995-2002<br>H SomdlNews letter 1995-1997<br>$\Box$ ( $\Box$ ) News groups<br>E Rewsgroup cad.ms.programming<br>+  Sewsqroup bentley.ms.v7.mdl<br>E Rewsgroup bentley.ms.v8.mdl<br>+ Sewsgroup bentley.ms.v8.vba<br>□ lDi Web sources<br>E Selectservices.bentley.com<br>$\mathbf{F} \leftarrow$ www.cadgurus.com                                                                                                    |

*Figure 4 Help files*

## **Step 6. MDL tool - advanced customization of Visual Studio**

Macros are pretty cool in Visual Studio. Actually you may write your own VBScript macros to automate tasks when writing MDL code. Macros can reduce boring iocopy-paste-renamel. workflow in development process. Moreover you may create for your development team code templates and wizards to automate common steps.

As an example I have made simple prototype of such a functionality which you may freely use from the download package.

ï Copy the **MDLtool.dll** into the directory *Common\MSDev98\AddIns* and copy templates to the *Common\MSDev98\template* directory respectively founded under Visual Studio base directory (by default it will be *C:\Program Files\Microsoft Visual Studio*).

mdlDialog\_cmdNumberQueue (FALSE, CMD\_MDL\_UNLOAD,mdlSystem\_getCurrTaskID (), TRUE); void mdlDialog\_cmdNumberQueue (BoolInt localCmd, long cmdnum, char \*unparsedP, BoolInt atEndOfQueue) ï Restart you Visual Studio and go to **Tools/Customize** menu. The Customize dialog box will appear. Go to tab page **Add-ins and Macro files** and check in MDL tools in list item **Add-ins and macro files**.

An MDL toolbar will be displayed. Now you may create MDL application on 2 clicks!

# **Final words**

Stanislav Sumbera, Ph.D. is a LIDS and MicroStation software developer for the Berit group (www.berit. com). You may contact Stanislav Sumbera at stanis $lav@sumbera.com$ . The code may be downloaded from **www.sumbera.com**.

**CAD** 

**Customize**  $?|x|$ Commands | Toolbars | Tools | Keyboard | Add-ins and Macro Files Add-ins and macro files: Description: ☑<sup>5</sup> MDL tools  $\overline{\mathbb{A}}$ MDLWIZARD<br>
CreateMC<br>
SAMPLE<br>
SAMPLE<br>
NYMACROS<br>
TANYMACROS  $\Box$  NEW MC FILE  $\vert$  $\overline{z}$ Hint: Click on a check box to enable or disable an add-in TIPS IN HEREor macro file Browse Close *Figure 5 Customize toolbox* Figure 6 below

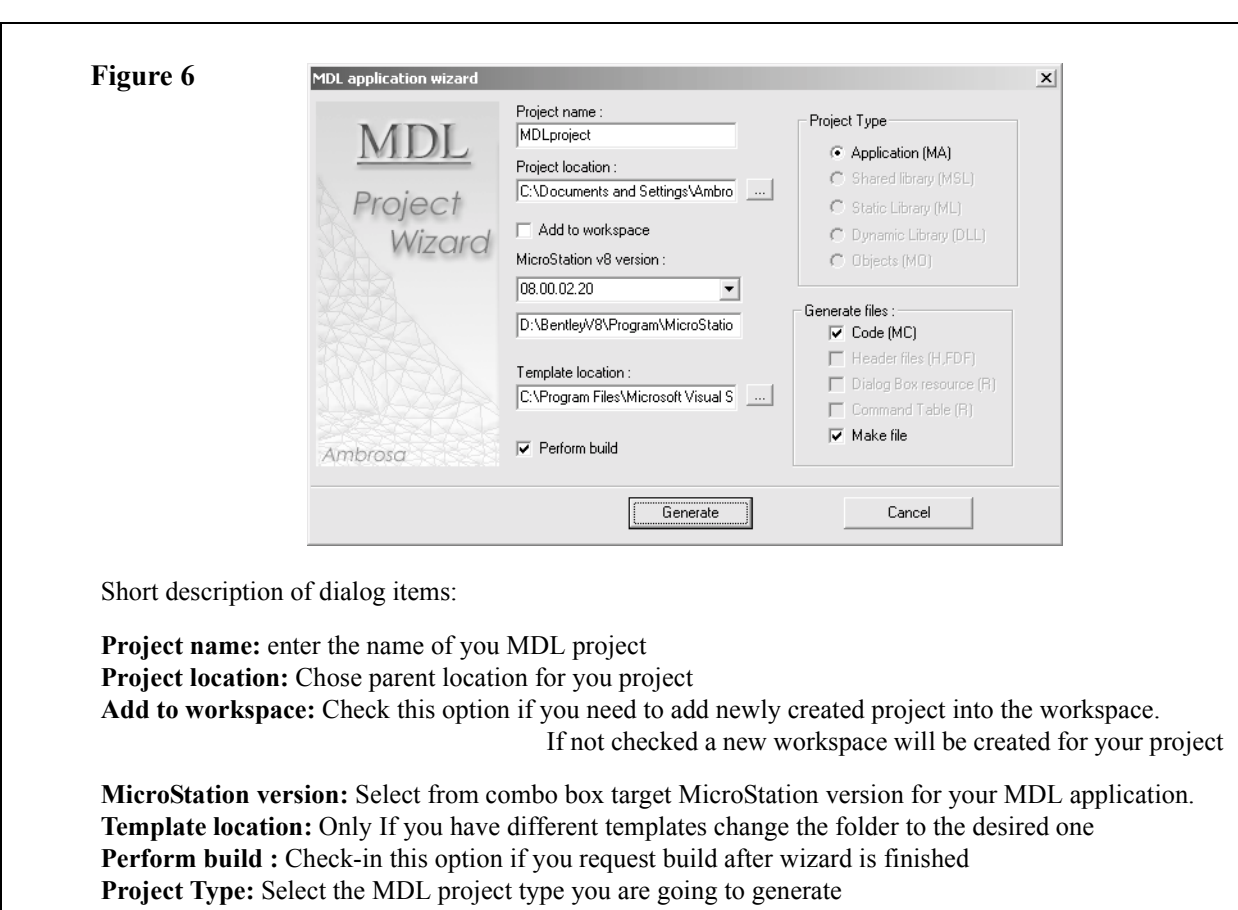

Generate files: Check-in any files you want to be generated.